## **Aide aux étudiants ukrainiens**

Guide de saisie d'un dossier

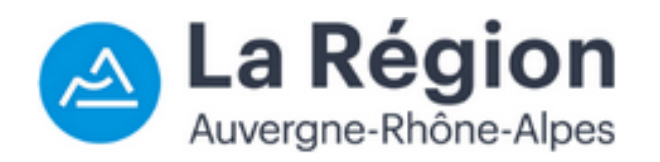

## Sommaire :

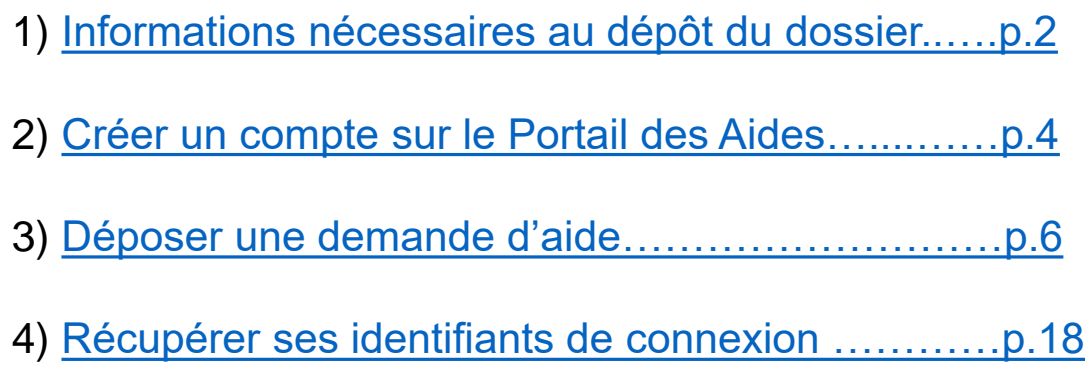

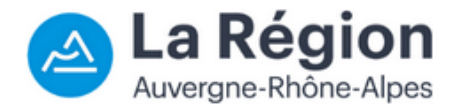

<span id="page-1-0"></span>Liste des pièces à fournir pour compléter une demande d'aide :

- Un **RIB**
- Une procuration si le RIB n'est pas au nom de l'étudiant
- Un **document d'identité** justifiant la nationalité ukrainienne *(exemple : passeport)*
- Un **certificat de scolarité** 2021/2022 d'un établissement d'enseignement supérieur de la Région Auvergne-Rhône-Alpes

*Si vous n'avez pas ce document en votre possession, merci de vous rapprocher de la scolarité de votre établissement*

*Un modèle de procuration est disponible sur le PDA à la fin du dépôt du dossier*

## 2) Créer un compte sur le Portail des Aides

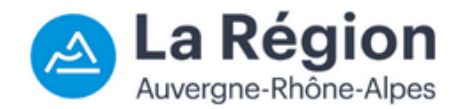

Lien vers la plateforme régionale de demande des aides, le Portail des Aides : [Espace Usagers \(auvergnerhonealpes.fr\)](https://aides.auvergnerhonealpes.fr/account-management/crauraprod-demandeurs/ux/#/login?redirectTo=https:%2F%2Faides.auvergnerhonealpes.fr%2Faides%2F%23%2Fcrauraprod%2Fconnecte%2Fdashboard%2Faccueil&jwtKey=jwt-crauraprod-portail-depot-demande-aides&footer=https:%2F%2Faides.auvergnerhonealpes.fr%2Faides%2F%23%2Fcrauraprod%2Fmentions-legales,Mentions%20l%C3%A9gales,_self;https:%2F%2Faides.auvergnerhonealpes.fr%2Faides%2F%23%2Fcrauraprod%2Fcontact-page,Contacter%20l)

a) Cliquer sur le bouton « **Créer un compte** » :

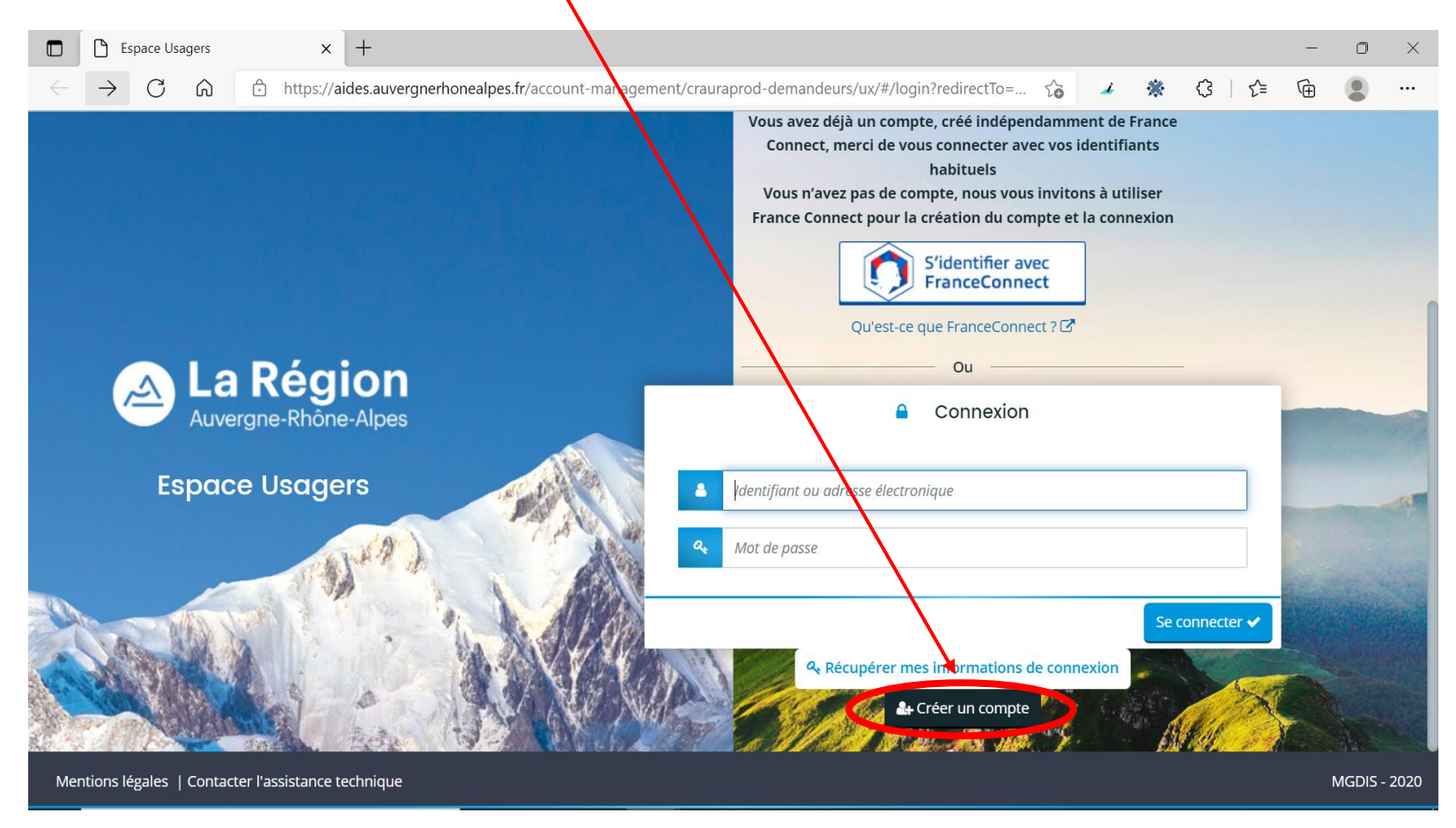

*N.B. : nous vous recommandons d'utiliser les navigateurs suivants : Mozilla Firefox et Microsoft Edge.* 3

#### <span id="page-3-0"></span>2) Créer un compte sur le Portail des Aides

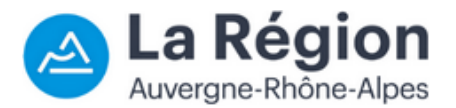

b) Compléter les informations demandées :

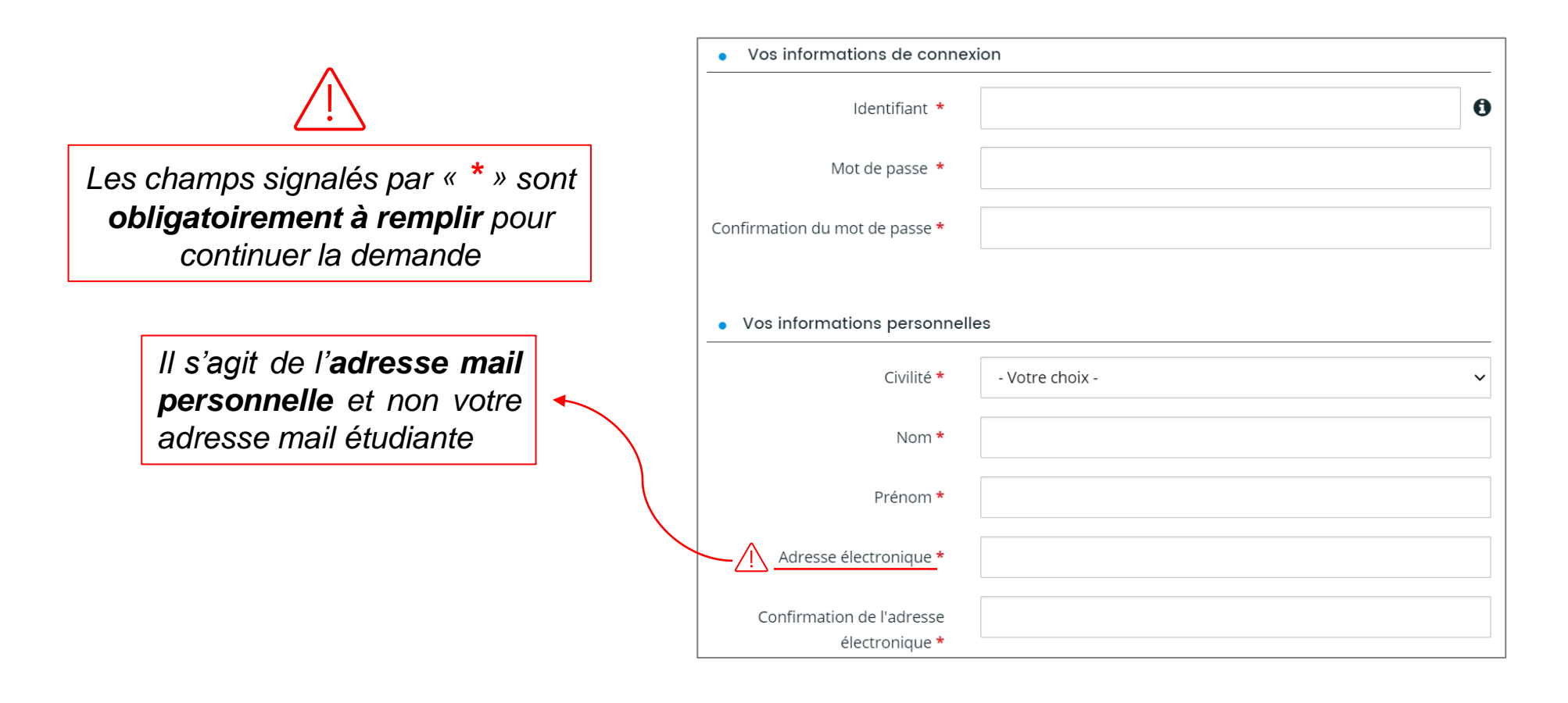

#### 2) Créer un compte sur le Portail des Aides

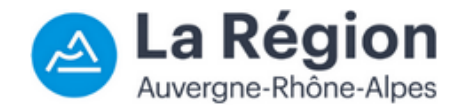

d) Confirmation d'inscription :

Un e-mail sera alors expédié sur votre messagerie, contenant un **lien** qui validera la création de votre compte :

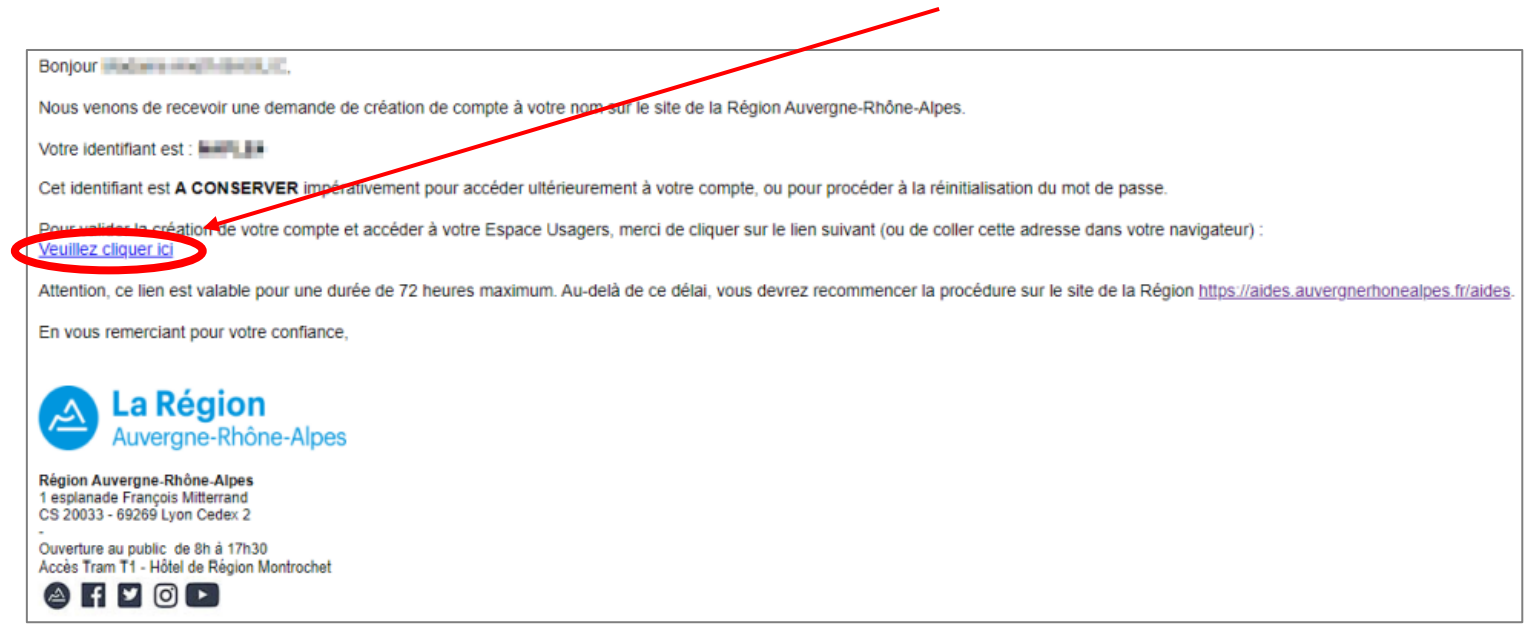

Si vous ne recevez pas le mail de validation de création du compte, vérifiez bien dans vos **courriers indésirables**.

En cliquant sur ce lien, votre compte sera automatiquement activé :

**8** Validation Votre compte est désormais activé. Vous pouvez vous connecter au portail.

×

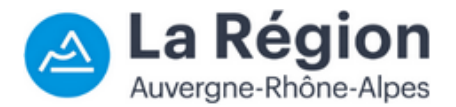

<span id="page-5-0"></span>Une fois connecté sur votre espace personnel, cliquez sur « **Déposer une demande d'aide** » :

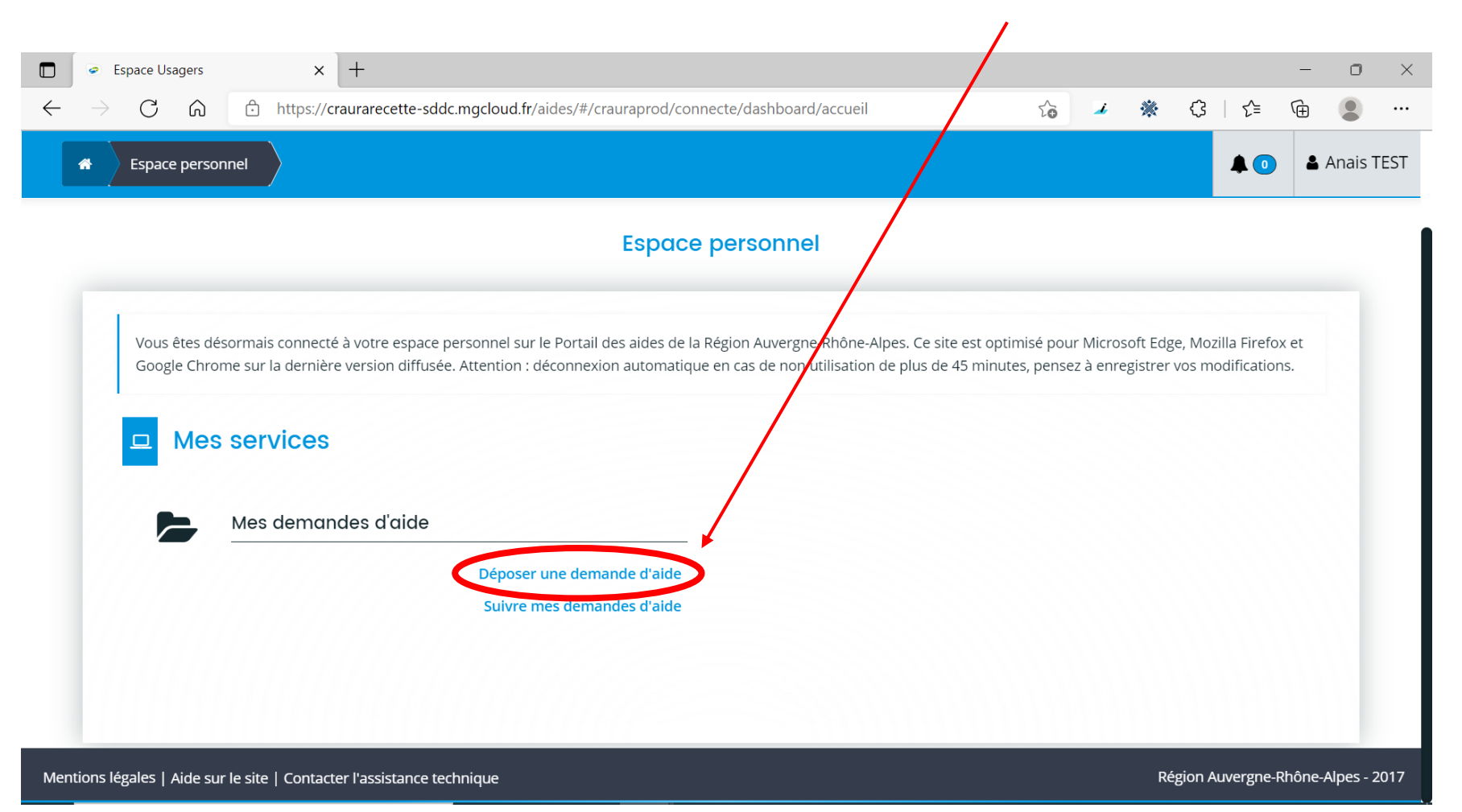

#### La Région  $\Delta$ Auvergne-Rhône-Alpes

#### 3) Déposer une demande d'aide

a) Trouver et sélectionner l'aide concernée

Commencer à saisir le nom du dispositif et il apparait.

Cliquer ensuite sur « **Aide aux étudiants ukrainiens** » en dessous :

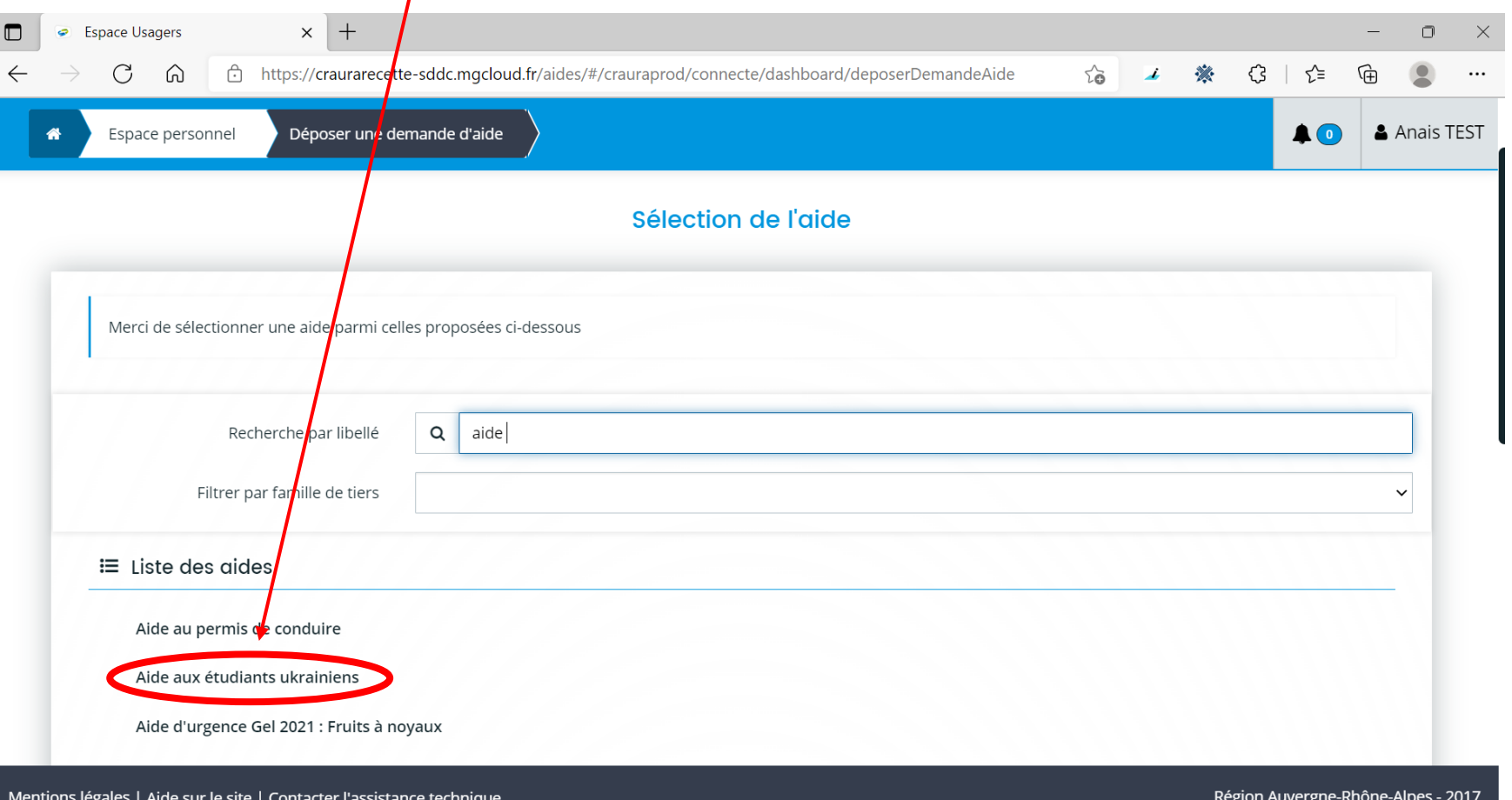

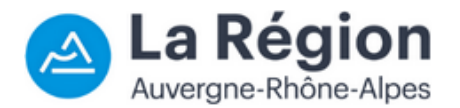

Vous accédez au préambule explicatif du dispositif :

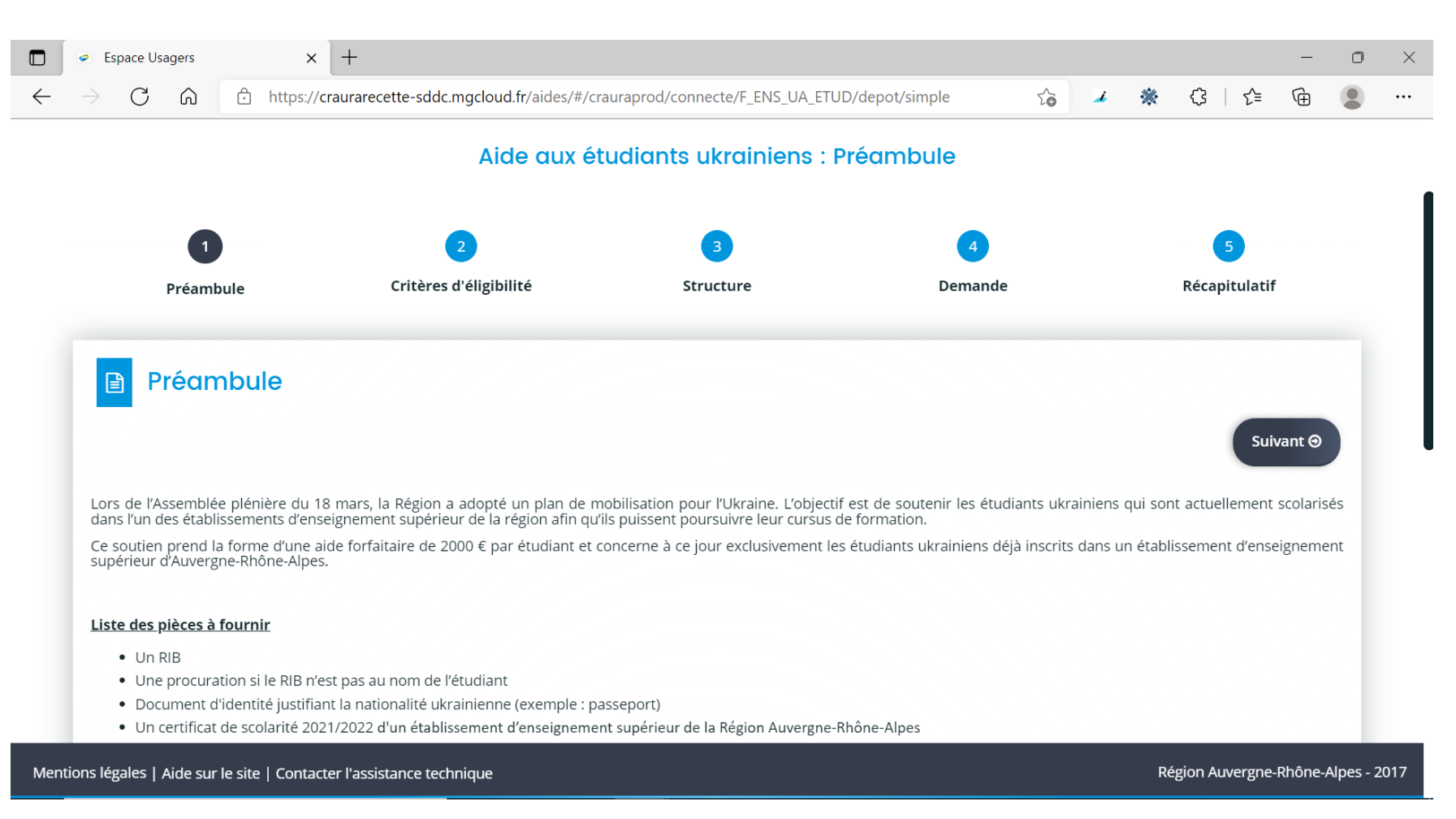

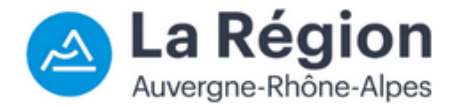

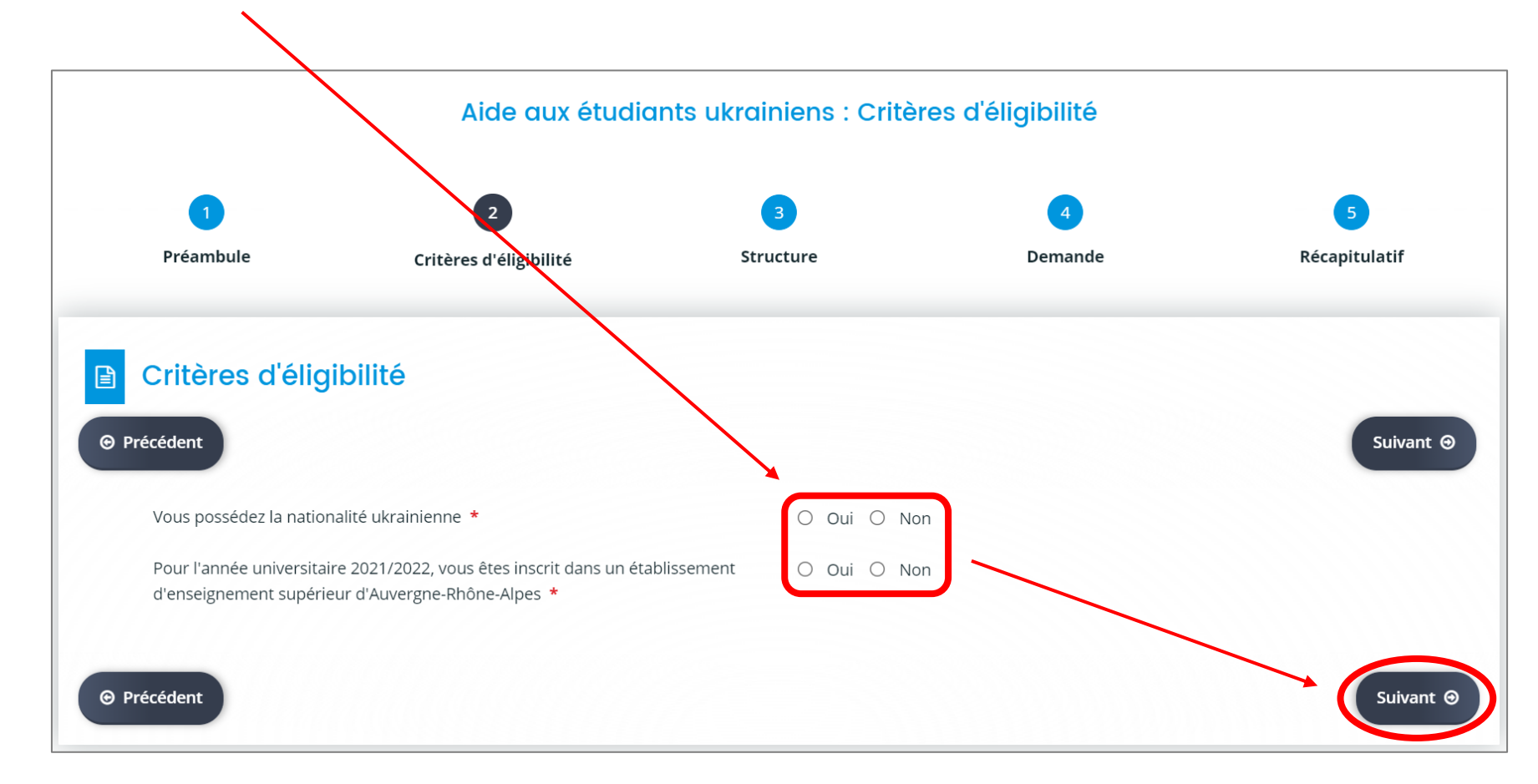

Remplissez les **critères d'éligibilité** et cliquez sur **suivant** :

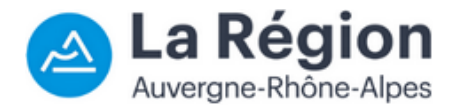

Aide aux étudiants ukrainiens : Choix de la famille  $\overline{z}$ Critères d'éligibilité Préambule Récapitulatif Demande Structure Choix de la famille 目 **⊕** Précédent Suivant **⊕** Veuillez saisir les informations nécessaires à la vérification d'existence du tiers. Je suis ou je représente un(e) \* Particulier  $\check{ }$ ● En France ○ A l'étranger Domicilié(e)

Choisissez votre statut « **particulier** » et cliquez sur **suivant** :

#### La Région  $\triangle$

#### 3) Déposer une demande d'aide

Renseignez vos **informations personnelles** et cliquez sur suivant :

Aide aux étudiants ukrainiens : Identification

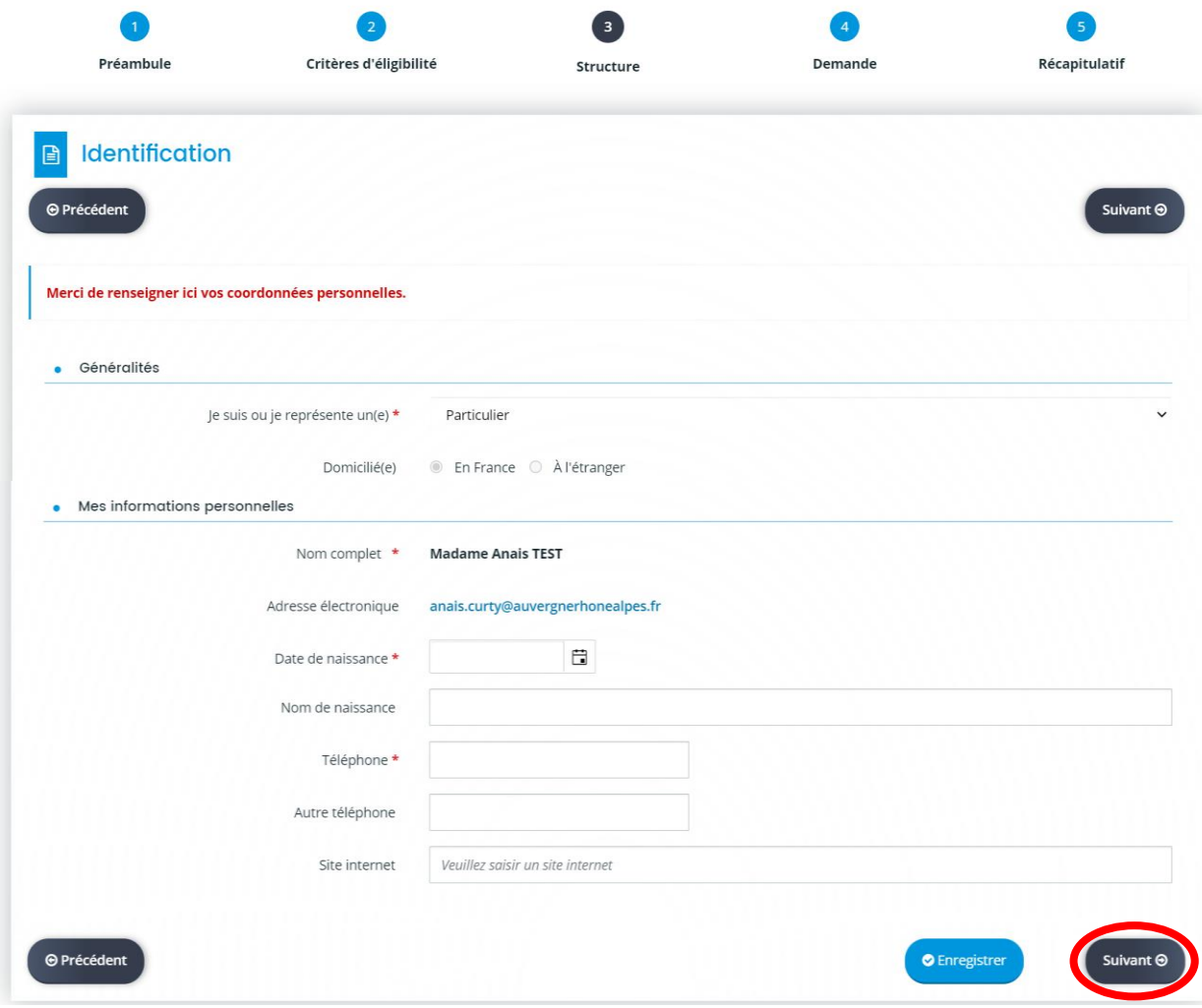

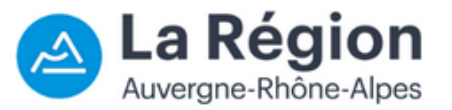

Renseignez votre **adresse en France** et cliquez sur suivant :

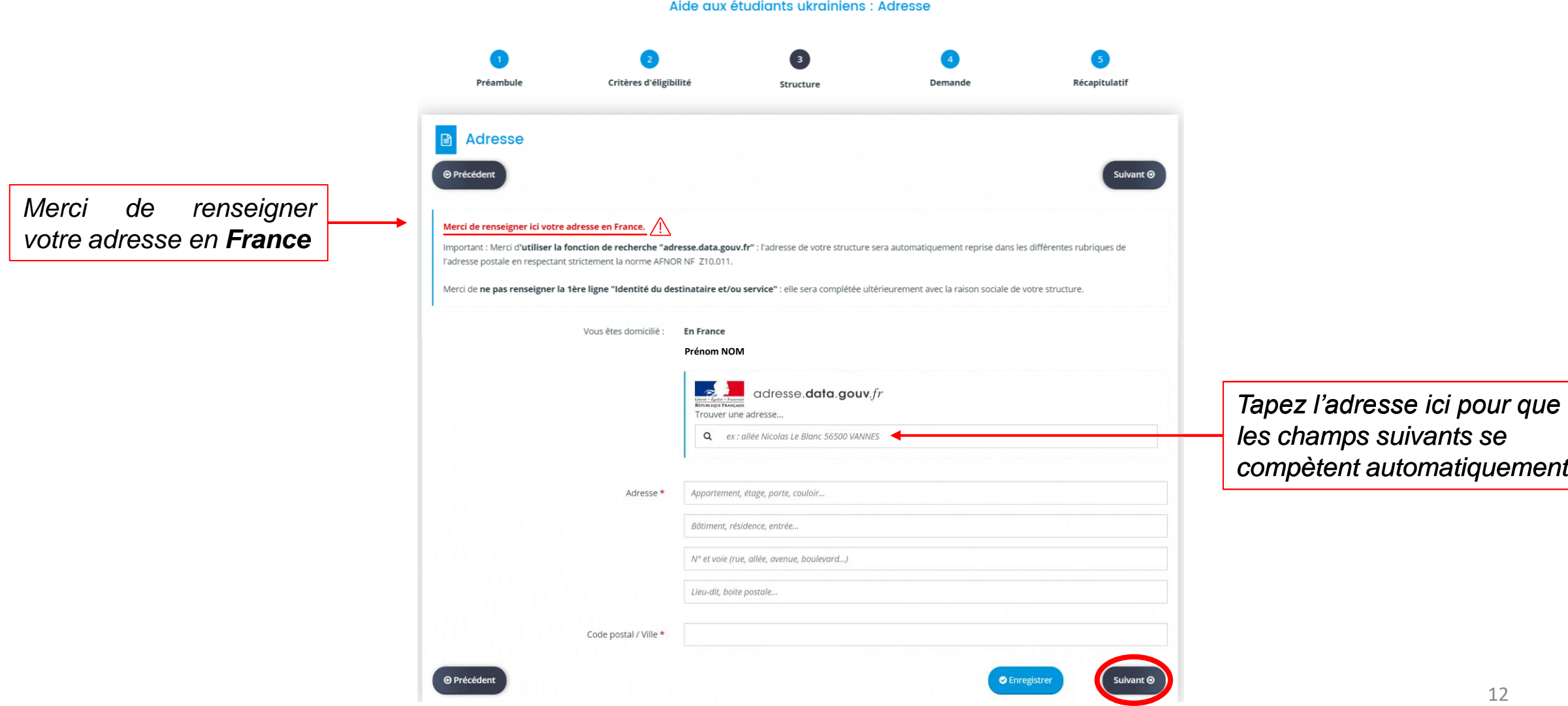

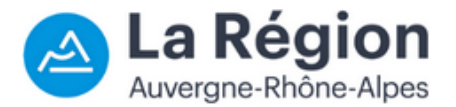

Renseignez les **informations générales de la demande d'aide en français** :

Aide aux étudiants ukrainiens : Informations générales

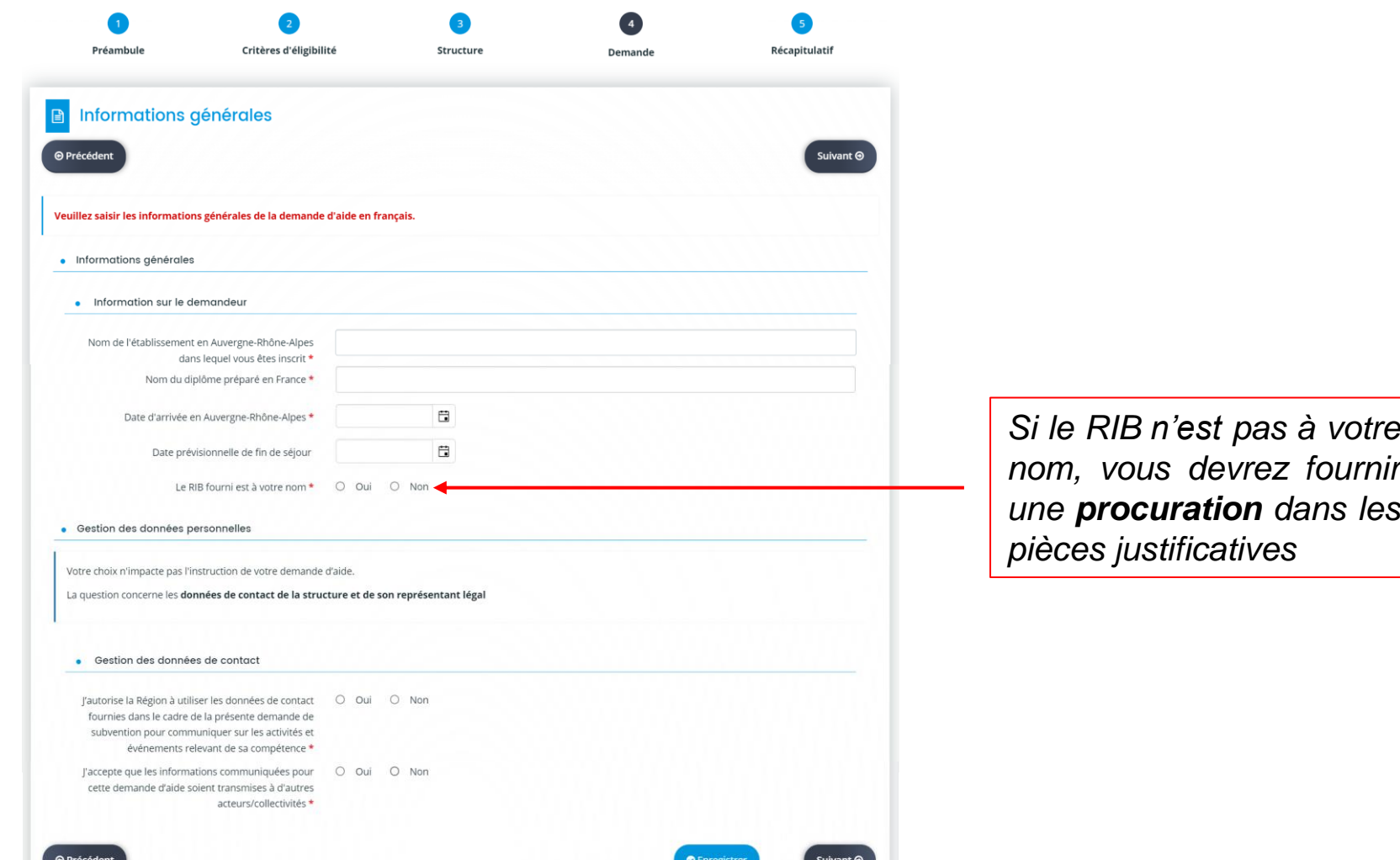

# A La Région

#### 3) Déposer une demande d'aide

Renseignez votre **RIB** (titulaire, IBAN et BIC). Joignez un RIB au format SEPA, puis cliquez sur suivant :

Aide aux étudiants ukrainiens : Domiciliation bancaire *Liste des pays pour lesquels*  $\left( 4 \right)$ Préambule Critères d'éligibilité Récapitulatif Structure **Demand** *vous devez cocher non :* Ma domiciliation bancaire Allemagne. Lettonie. Autriche. Liechtenstein. **O** Précédent  $divant<sub>0</sub>$ Andorre. Lituanie, Luxembourg, Belgique. Bulgarie. Malte, Informations importantes concernant votre domiciliation bancaire : Cité du Vatican. Monaco, Pour les domiciliations bancaires françaises ou européennes SEPA, laisser la coche à Non par défaut à la questior miciliation bancaire à l'étranger, hors SEPA ». La liste des Chypre, Norvège. pays de la zone SEPA est disponible ici. Cocher Oui uniquement si la domiciliation bancaire est située à l'étranger en dehors de cette zone SCPA (pays non listés ci-dessus). Pays-Bas, Croatie, Pologne, Danemark. Portugal, Espagne. . Vous pouvez ajouter une domiciliation bancaire en renseignant le formulaire ci-dessous : République Tchèque, Estonie, Roumanie. Finlande. Domiciliation bancaire à  $O$  Oui Royaume-Uni, l'étranger, hors SEPA France, Saint-Marin. Gibraltar, Titulaire du compte\* Slovaquie, Grèce. Hongrie, Slovénie, IBAN \* Suède, Irlande, Islande, **Suisse** BIC<sup>\*</sup> Italie, • Veuillez joindre votre relevé d'identité bancaire **O** Relevé d'Identité Bancaire\* **O** Ajouter *Ajoutez votre RIB* **⊕** Précéden 14

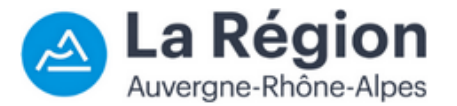

Déposez les autres **pièces justificatives** puis cliquez sur suivant :

Aide aux étudiants ukrainiens : Pièces  $\begin{bmatrix} 4 \end{bmatrix}$ Critères d'éligibilité Préambule Structure Récapitulatif Demande **Pièces ⊕** Précédent Suivant  $\Theta$ Veuillez ajouter les pièces nécessaires à la prise en compte de votre demande O Document d'identité justifiant la nationalité ukrainienne (exemple : passeport)\* **O** Documents Vous pouvez seulement déposer des **O** Ajouter documents avec les extensions *Les formats acceptés*  suivantes: .pdf, .doc, .docx, .xls, .xlsx, .png, *sont indiqués ici* .jpg, .gif Certificat de scolarité 2021/2022 d'un établissement d'enseignement supérieur de la Région Auvergne-Rhône- $\bullet$  Certific<br>Alpes **O** Ajouter **O** Procuration RIB<sup>\*</sup> **O** Ajouter Veuillez trouver ci-joint le formulaire à compléter **⊕** Précédent **O** Enregistrer

15

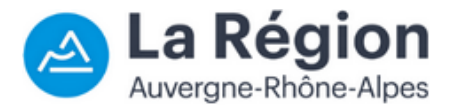

Dernière étape : validez votre demande en cochant « **j'atteste sur l'honneur l'exactitude des informations fournies** » et en cliquant sur « **transmettre** » :

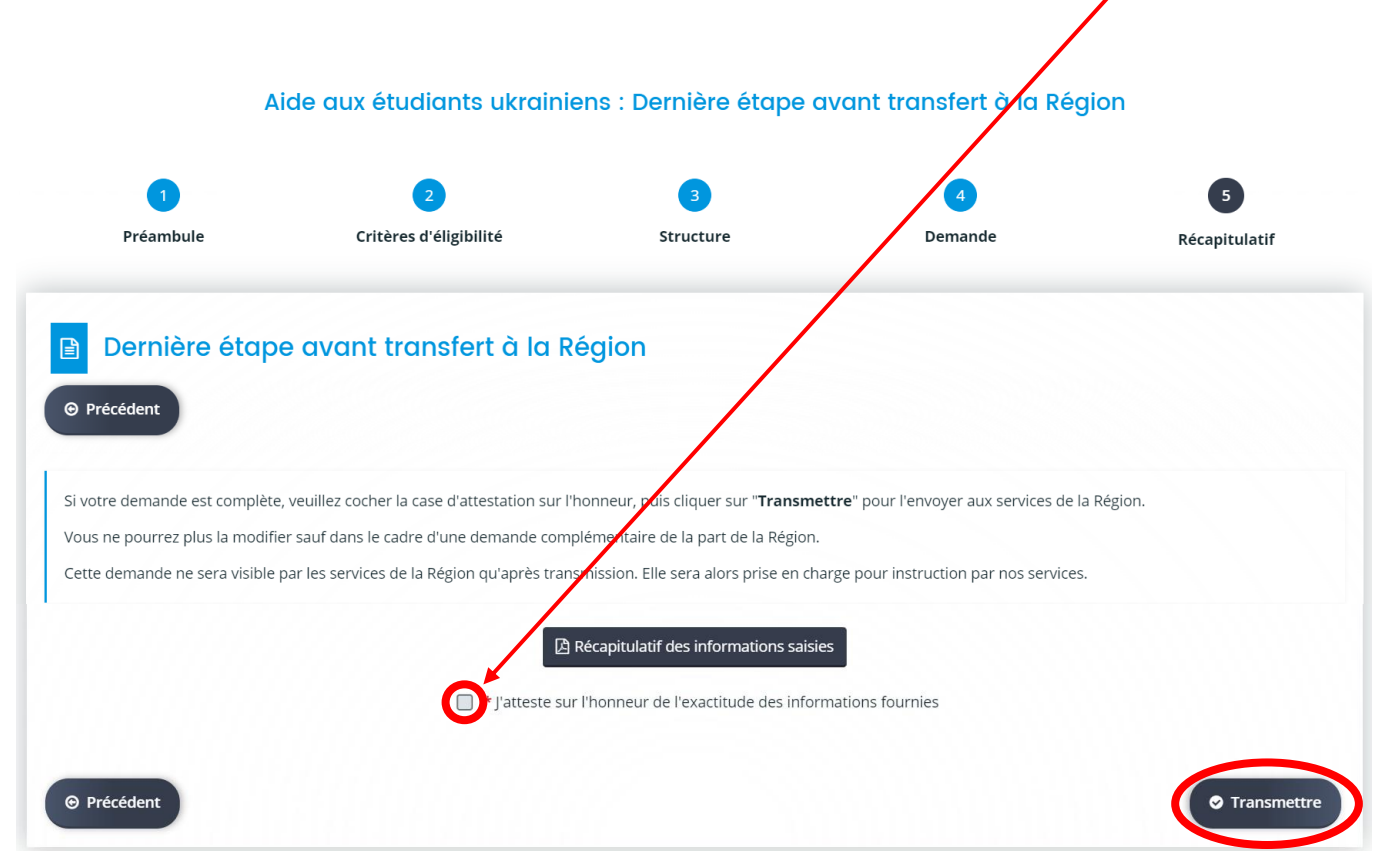

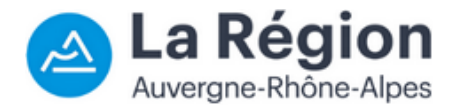

#### Vous recevrez un **accusé réception** de votre dépôt dans la boîte mail renseignée dans la création de votre profil :

Bonjour Madame

Votre demande d'aide a bien été enregistrée le 29 mars 2022 (pour le compte de la comme de la concernant le projet "Aide aux étudiants ukrainiens".

Votre numéro de demande est : 00154903. Il vous est utile pour le suivi de votre demande.

Veuillez noter que cet accusé de réception ne vaut pas décision d'attribution de l'aide. En effet, votre dossier sera instruit dans les prochaines semaines. Des documents complémentaires pourront vous être demandés pour mener à bien cette instruction.

Pour consulter l'état d'avancement de votre demande, rendez-vous sur votre Espace Usagers à l'adresse suivante: https://aides.auvergnerhonealpes.fr/aides/#/crauraprod/connecte/dashboard/aides/suivreDemandesAides

Cordialement.

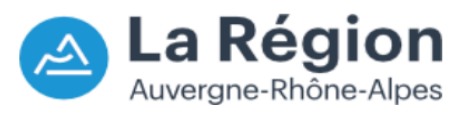

Région Auvergne-Rhône-Alpes 1 esplanade François Mitterrand CS 20033 - 69269 Lyon Cedex 2

Ouverture au public de 8h à 17h30 Accès Tram T1 - Hôtel de Région Montrochet

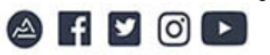

Votre dossier fera ensuite l'objet d'une instruction par les services de la Région. Il est possible que vous receviez une demande de compléments d'information. Nous vous invitons à surveiller votre boîte mail, afin de pouvoir compléter votre dossier pour pouvoir poursuivre son instruction.

#### <span id="page-17-0"></span>4) Récupérer ses identifiants de connexion

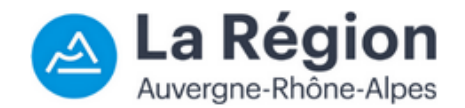

Si vous ne retrouvez plus vos identifiant ou mot de passe, merci de cliquer sur le lien « **Récupérer mes informations de connexion** » de l'espace d'accueil de la plateforme régionale des demandes d'aides :

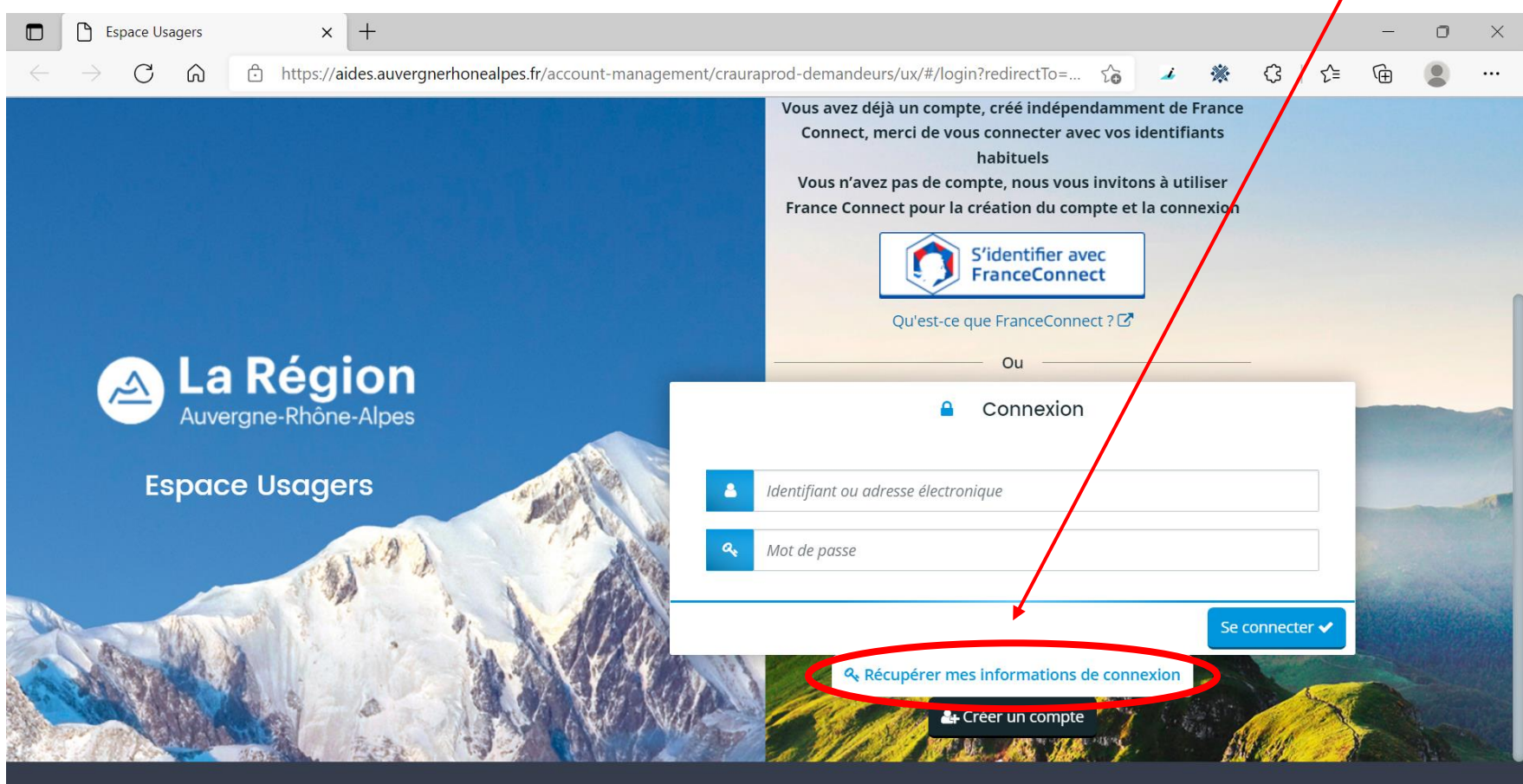

Mentions légales | Contacter l'assistance technique

**MGDIS - 2020** 

#### 4) Récupérer ses identifiants de connexion

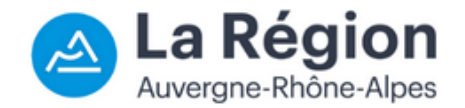

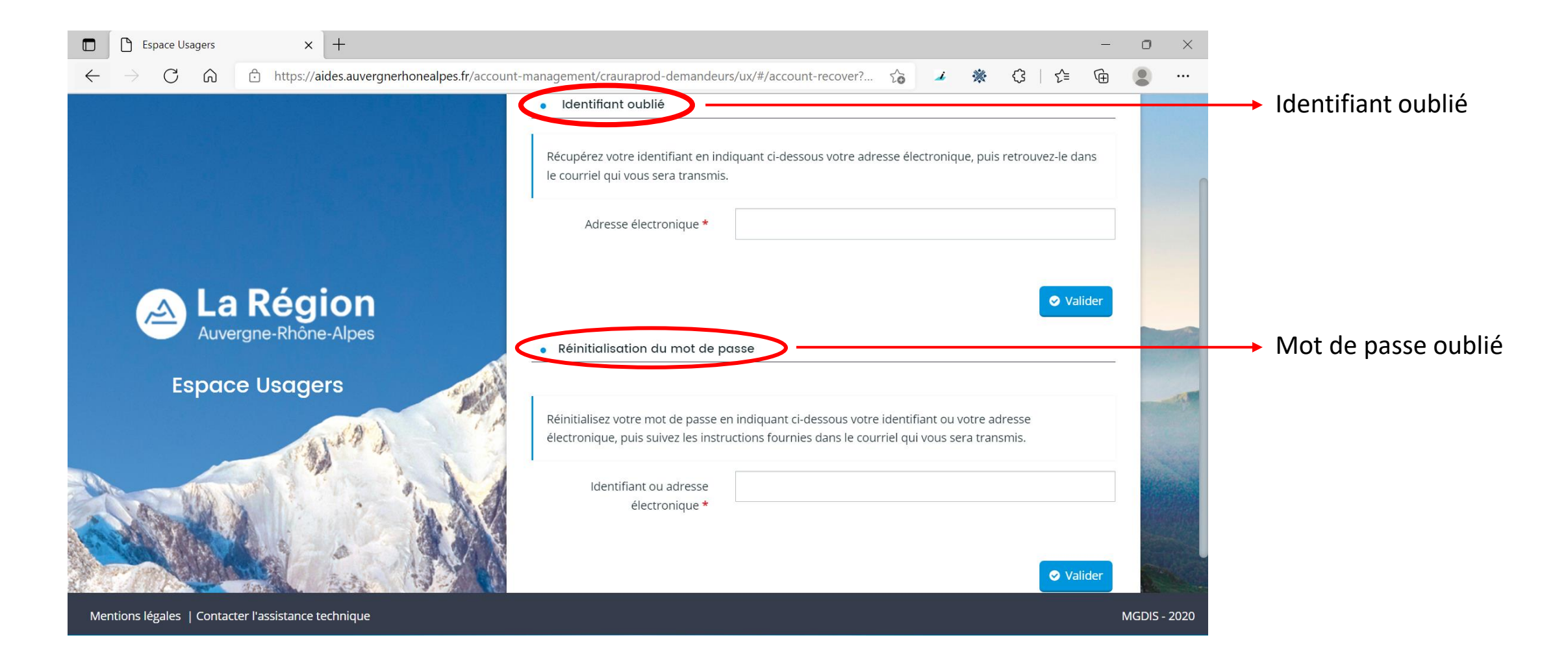

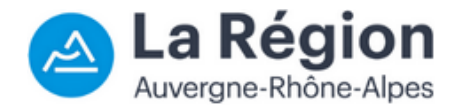

Pour toutes questions liées à cette aide en particulier (pièces à joindre, informations demandées, etc.), vous pouvez vous adresser à : aide.etudiants.ukraine@auvergnerhonealpes.fr

Pour toute autre demande technique liée à l'utilisation du Portail des Aides, vous pouvez contacter l'assistance technique en cliquant sur le lien Contacter [l'assistance](https://aides.auvergnerhonealpes.fr/aides/#/crauraprod/contact-page) technique présent en pied de page de tous les écrans.

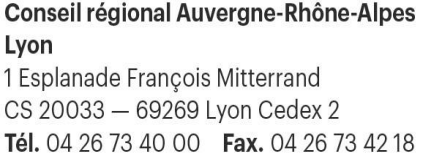

#### **Conseil régional Auvergne-Rhône-Alpes Clermont-Ferrand**

59 Boulevard Léon Jouhaux - CS 90706 63050 Clermont-Ferrand Cedex 2 Tél. 04 73 31 85 85

www.auvergnerhonealpes.fr